# 排除VMWare vCenter的HyperFlex外掛問題

## 目錄

簡介 必要條件 需求 採用元件 疑難排解步驟 日誌分析 日誌收集 錯誤消息示例

## 簡介

本文檔介紹對HyperFlex群集全新安裝/部署或升級到版本3.0(1c)後發生的HyperFlex外掛問題進行故 障排除的步驟。

## 必要條件

## 需求

思科建議您瞭解以下主題 :

- 思科HyperFlex
- VMWare vCenter

## 採用元件

本文中的資訊係根據以下軟體和硬體版本:

- HyperFlex版本3.0(1c)
- UCS C240M5
- VMWare vCenter 6.0或6.5

本文中的資訊是根據特定實驗室環境內的裝置所建立。文中使用到的所有裝置皆從已清除(預設 )的組態來啟動。如果您的網路運作中,請確保您瞭解任何指令可能造成的影響。

## 疑難排解步驟

步驟1.驗證您是否在vCenter Web客戶端上未看到HyperFlex外掛。導航到Home > Global Inventory List,然後檢查外掛是否在vCenter中可見。此外掛應正好位於Distributed Switches的下方,如下圖 所示。

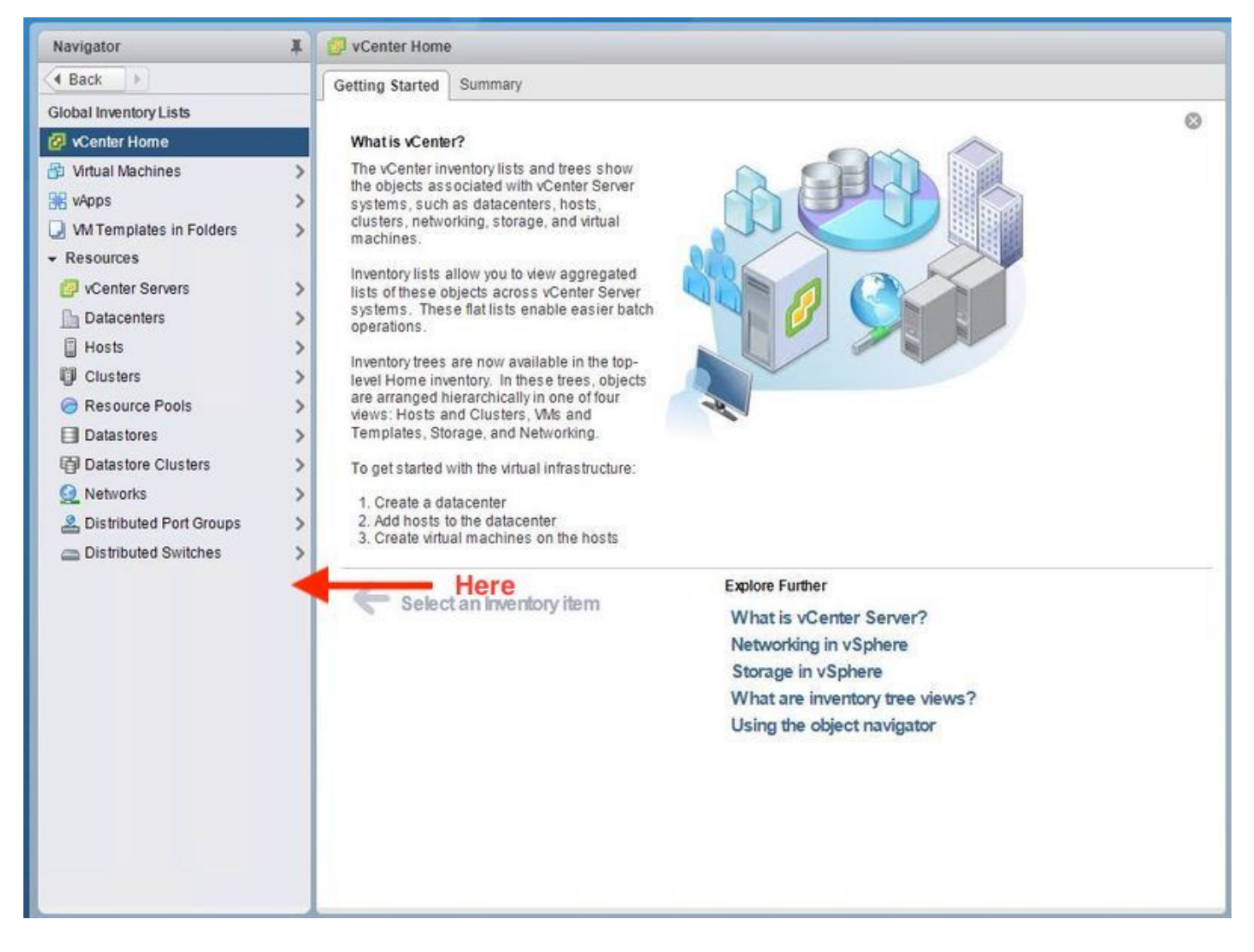

步驟2.確保vCenter登入使用者具有完全管理許可權。

步驟3.檢查從vCenter ping HX Cluster Management IP是否有效(CMIP)。

步驟4.檢查對CMIP的ping操作是否間歇性執行,以隔離重複的IP問題。

步驟5.驗證是否已通過vCenter管理對象瀏覽器(MOB)安裝該外掛。 執行此步驟之前,請先找出群集 域ID。為了收集群集域ID,請將Secure Shell(SSH)傳送到CMIP並運行此命令D"stcli cluster info | grep -i domain」, 如圖所示。

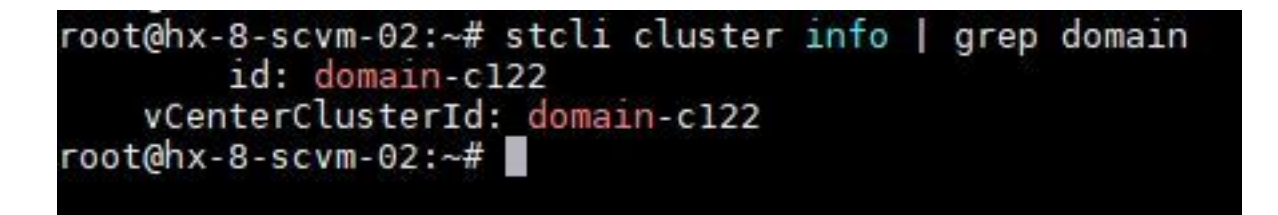

步驟6。在此例中,您可以看到,域ID是c122。現在,導航到vCenter MOB,並檢查是否存在此外 掛的擴展。為此,請登入https://<vCenter IP或FQDN>/mob。

導航到**屬性部分下的content>extensionManager**,然後選擇**(更多……)**。在清單的底部,您將看 到兩個springpath擴展。其中一個包括之前收集的域ID。

### Managed Object Type: ManagedObjectReference:ExtensionManager Managed Object ID: ExtensionManager

#### **Properties**

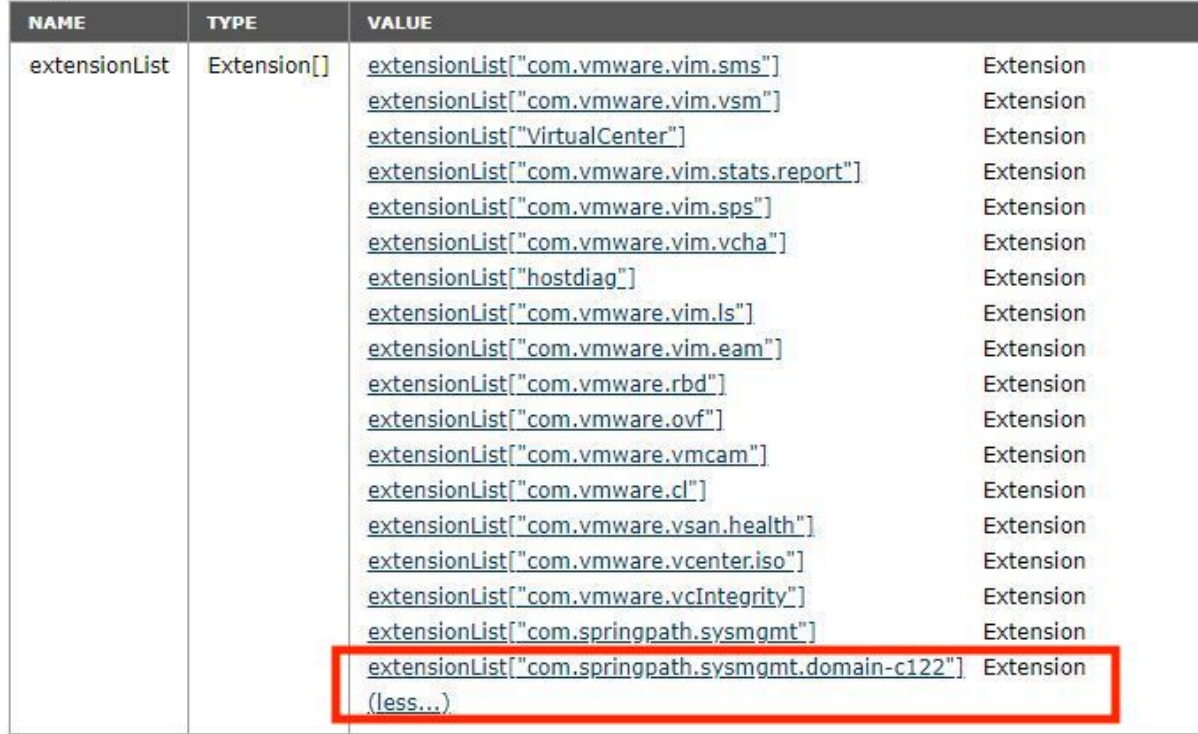

步驟7。若要進一步驗證HyperFlex外掛是否已安裝在vCenter Web客戶端上,請導航到首頁>管理 >解決方案>客戶端外掛。

如果您在表中沒有看到HyperFlex(Springpath外掛),請按一下**檢查新外掛**下。如果存在 Springpath外掛,則應填充該外掛。這將需要幾分鐘時間。

檢查新外掛之前:

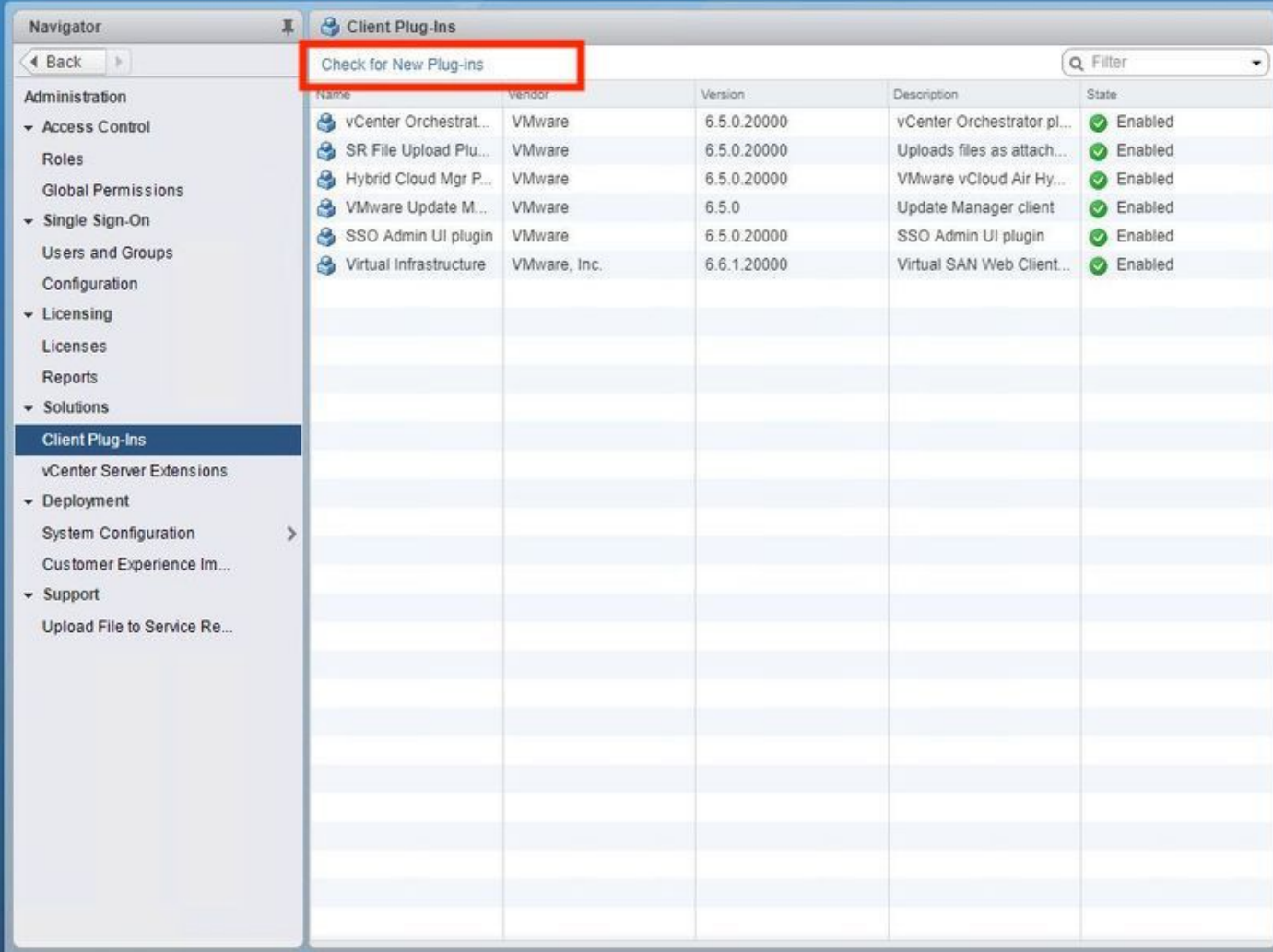

檢查新外掛後:

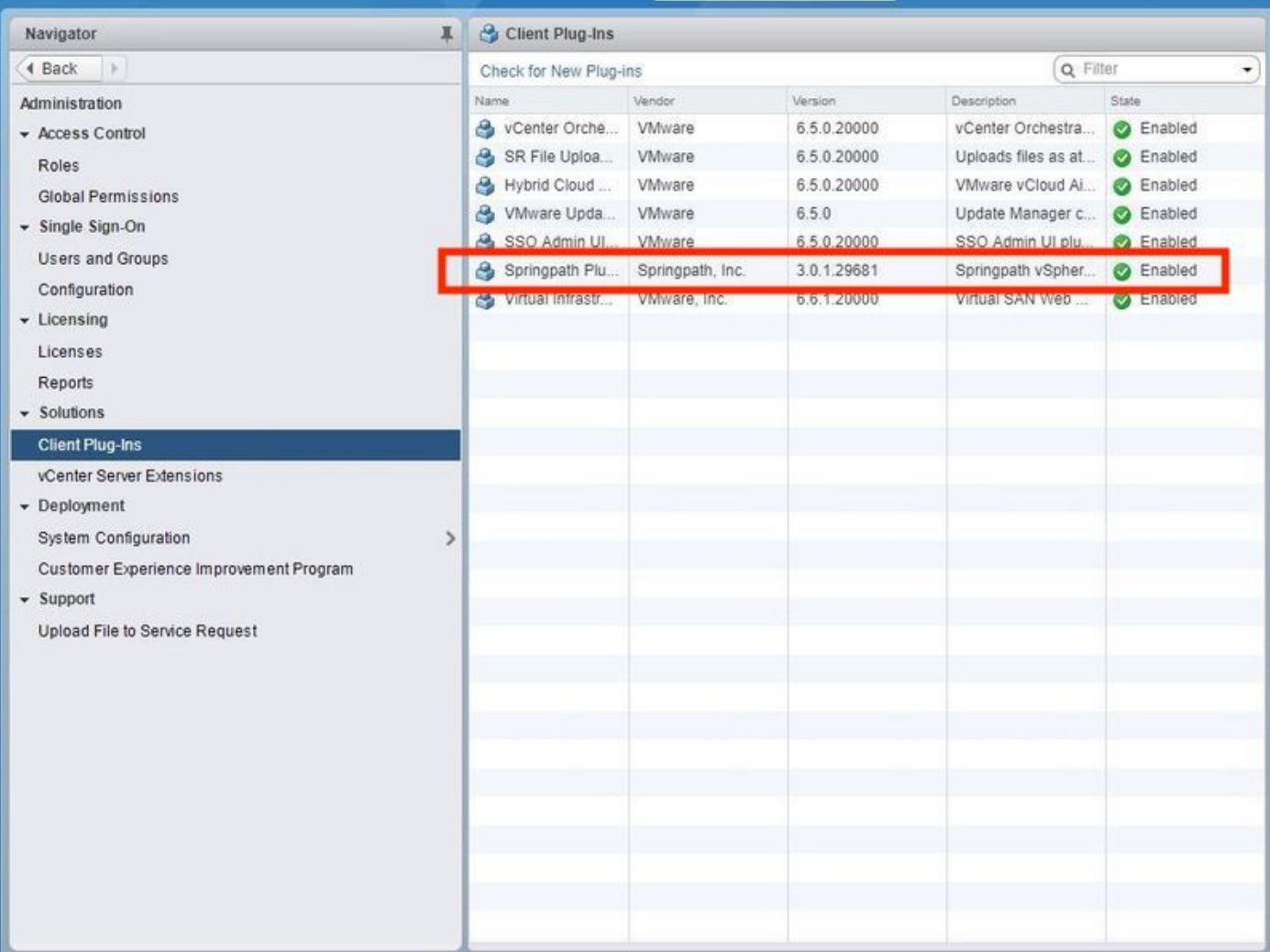

步驟8.重新啟動vSphere Web客戶端服務(vsphere-client服務)。

### Windows上的vCenter伺服器

- 1. 在運行vCenter Server的Windows系統上開啟「伺服器管理器」。
- 2. 導覽至Configuration > Services。
- 3. 選擇VMware vSphere Web Client,然後按一下Restart。

### vCenter伺服器裝置

- 1. 使用SSH作為根使用者登入到vCenter Server裝置。
- 2. 停止vSphere Web客戶端服務並運行以下命令之一。vCenter Server 6.0:**服務vsphere-client** stopvCenter Server 6.5:service-control — 停止vsphere-client
- 3. 藉助這些命令,重新啟動vSphere Web客戶端服務。vCenter Server 6.0:**服務vsphere-client** startvCenter Server 6.5:service-control — 啟動vsphere-client

實驗vCenter Server裝置的命令輸出:

Command> service-control --stop usphere-client Perform stop operation. umon\_profile=None, suc\_names=['usphere-client'], include\_coreossucs=False, nclude\_leafossucs=False Successfully stopped service usphere-client Command> service-control --start usphere-client /Perform start operation. umon\_profile=None, suc\_names=['usphere-client'], include\_coreossucs=False include leafossucs=False 2018-08-23T22:02:56.9392 Service usphere-client state STOPPED Successfully started service usphere-client

### 步驟9.從vCenter刪除extensionList ["com.springpath.sysmgmt" ] mob。

附註:請確保僅刪除未使用的域ID。如果刪除不正確的域ID,群集將離線。從步驟5中收集正 確的域ID。此外,還可以從vCenter Hosts & Clusters檢視中刪除集群,刪除移動項,然後在 vCenter中重新建立集群,最後重新註冊該集群。如有疑問,請先開啟TAC SR,然後再繼續  $\overline{a}$ 

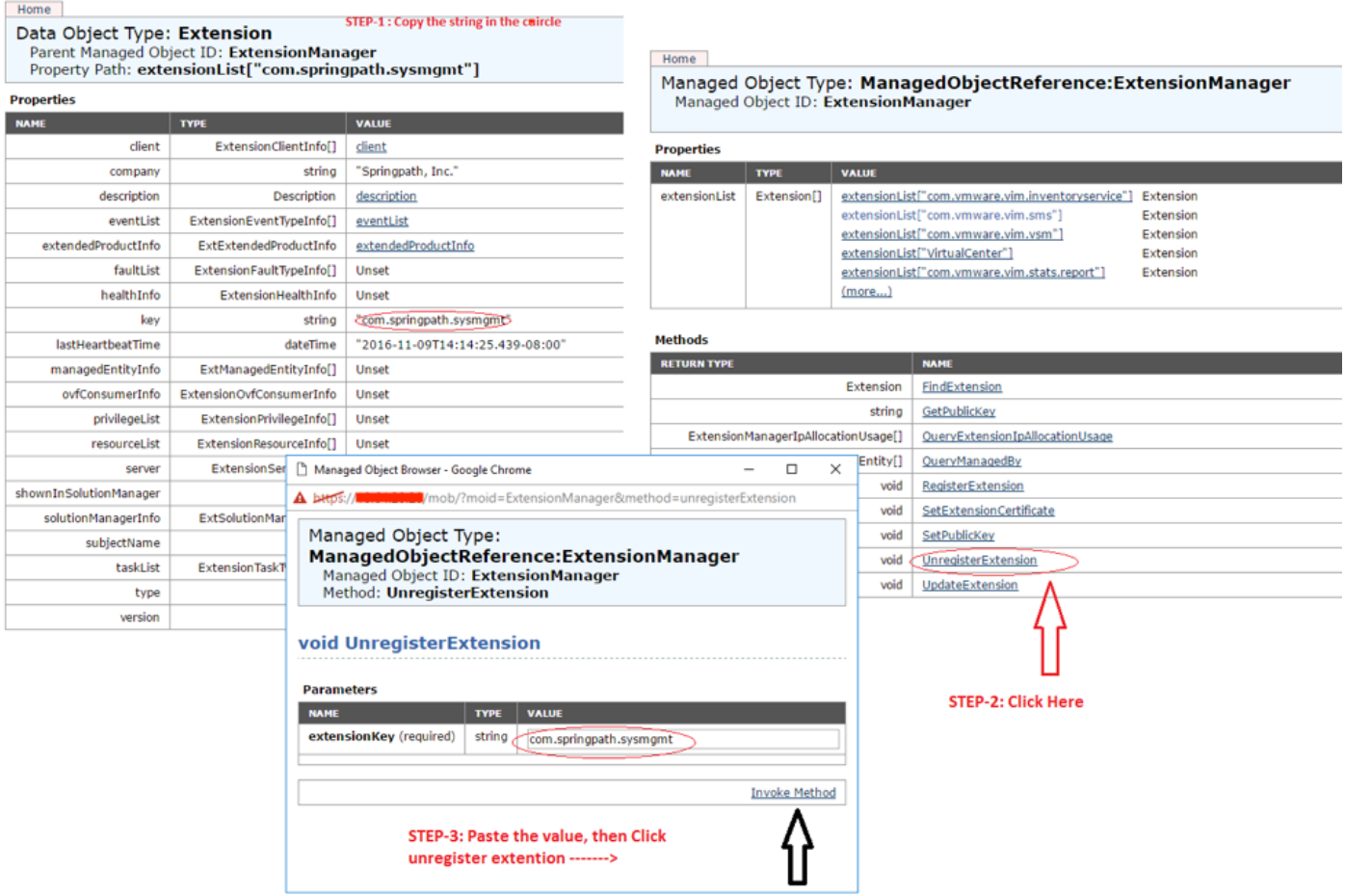

步驟10.將HX群集重新註冊到同一個vCenter。

運行這些命令將HX重新註冊到vCenter。

root@ucs-stctlvm-116-1:~# stcli cluster reregister --vcenter-datacenter DATACENTER --vcenter-cluster <CLUSTER> --vcenter-url <vCenterIP> --vcenter-user <USER> 步驟11.等待vSphere Web客戶端服務聯機,然後再重新登入,此過程大約需要5到10分鐘。

登入後,您應該能夠看到Cisco Hyperflex Systems下的Cisco HX Data Platform。

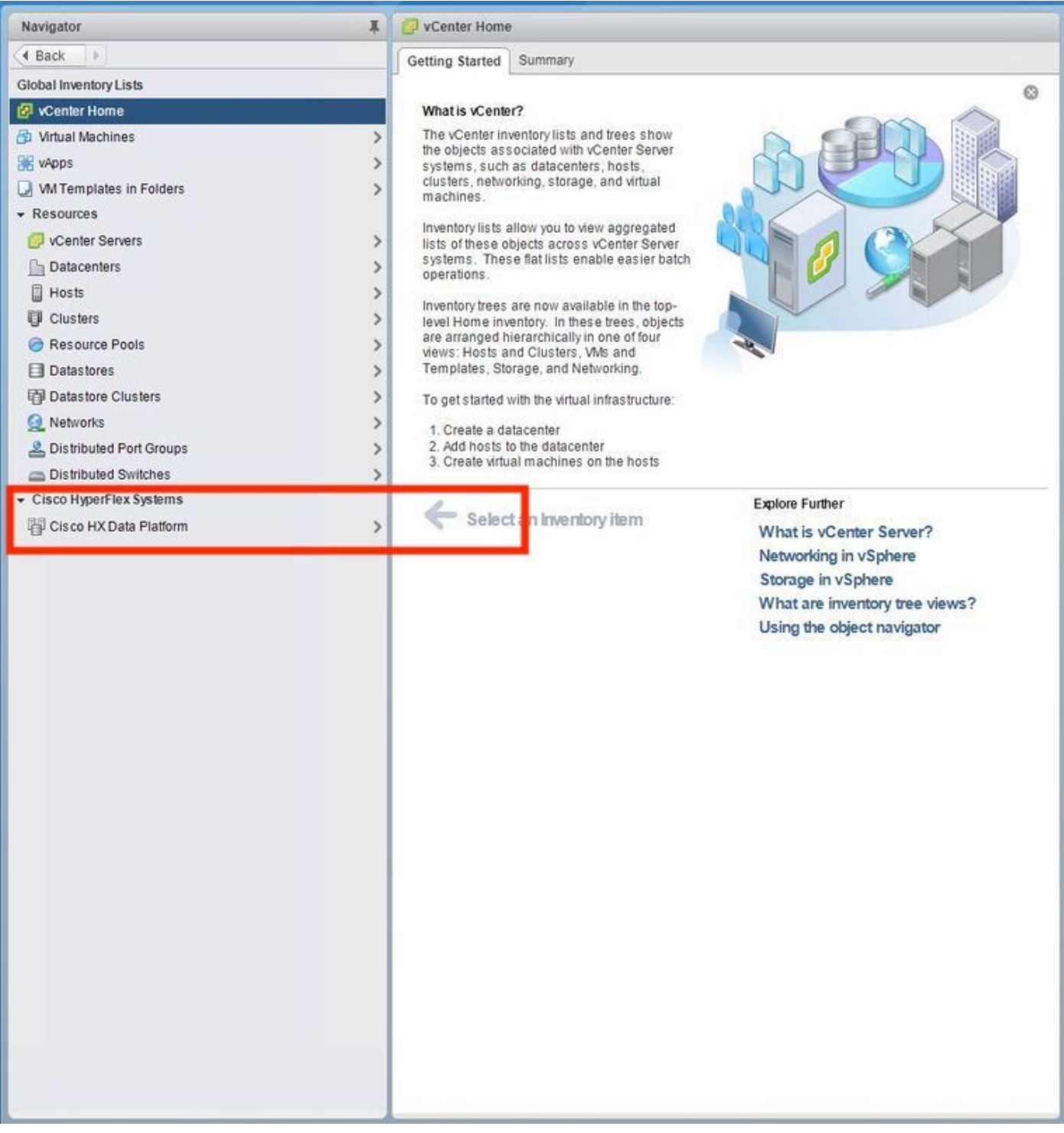

步驟12.如果此操作不起作用,請檢查外掛是否可從VCSA SSH控制檯下載。此測試用於隔離任何防 火牆、埠問題或證書問題。

使用wget:

sup-ucs-vc:~ # wget https://<CMIP>/plugins/stGui-1.0.zip —no-check-certificate

使用Curl:

sup-ucs-vc:~ # curl-v https://<CMIP>/plugins/stGui-1.0.zip

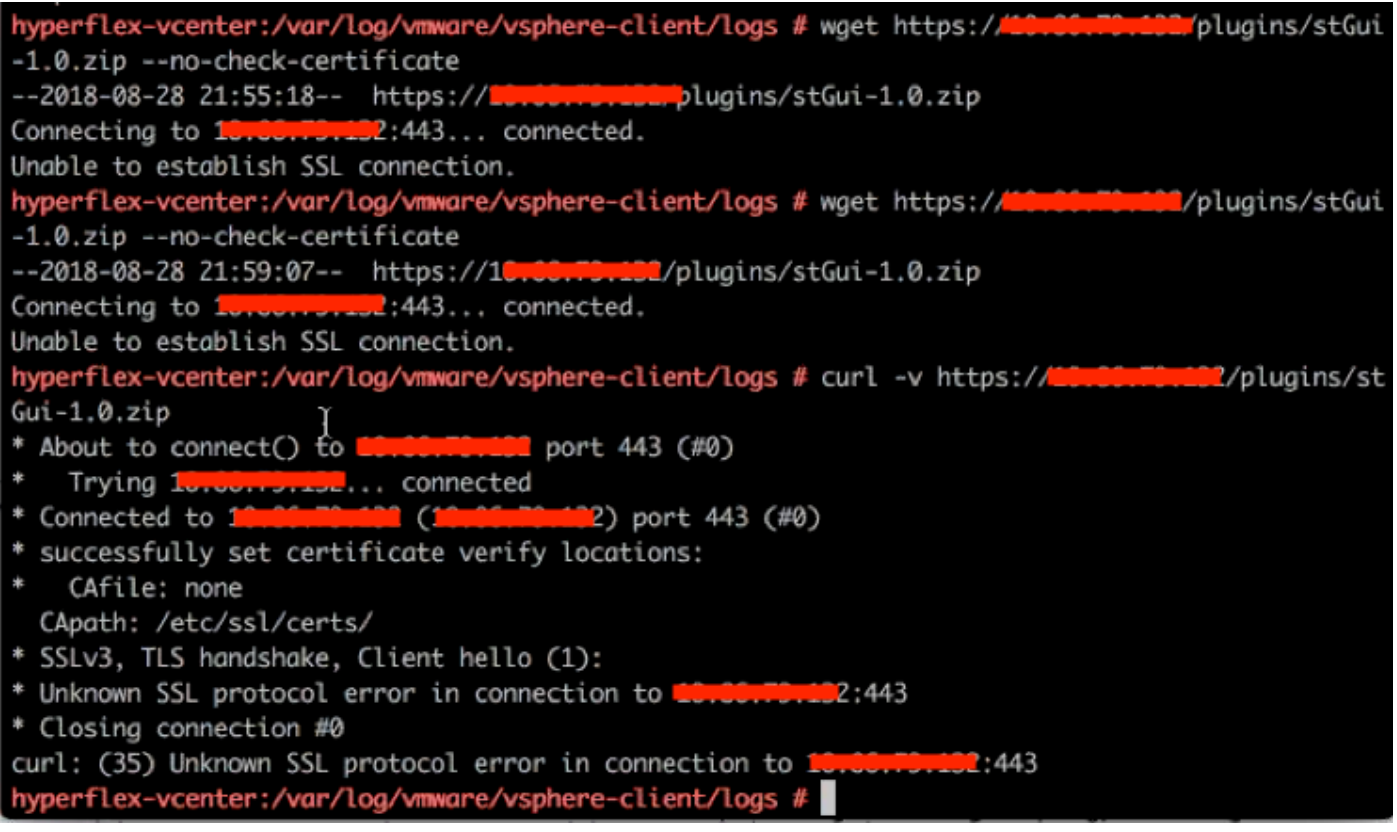

步驟13.瀏覽至[https://vCenterIPaddress/m](https://vCenterIPaddress/mob)obthen login [asadministrator@vsphere.local](mailto:administrator@vsphere.local)。

導航到Content>Extension > ExtensionManager >extensionList ["com.springpath.sysmgmt" ] > Server

### 應該這樣看。ExtensionServerInfo顯示給定HX群集的相同URL/IP。這應該與CMIP的IP相同。

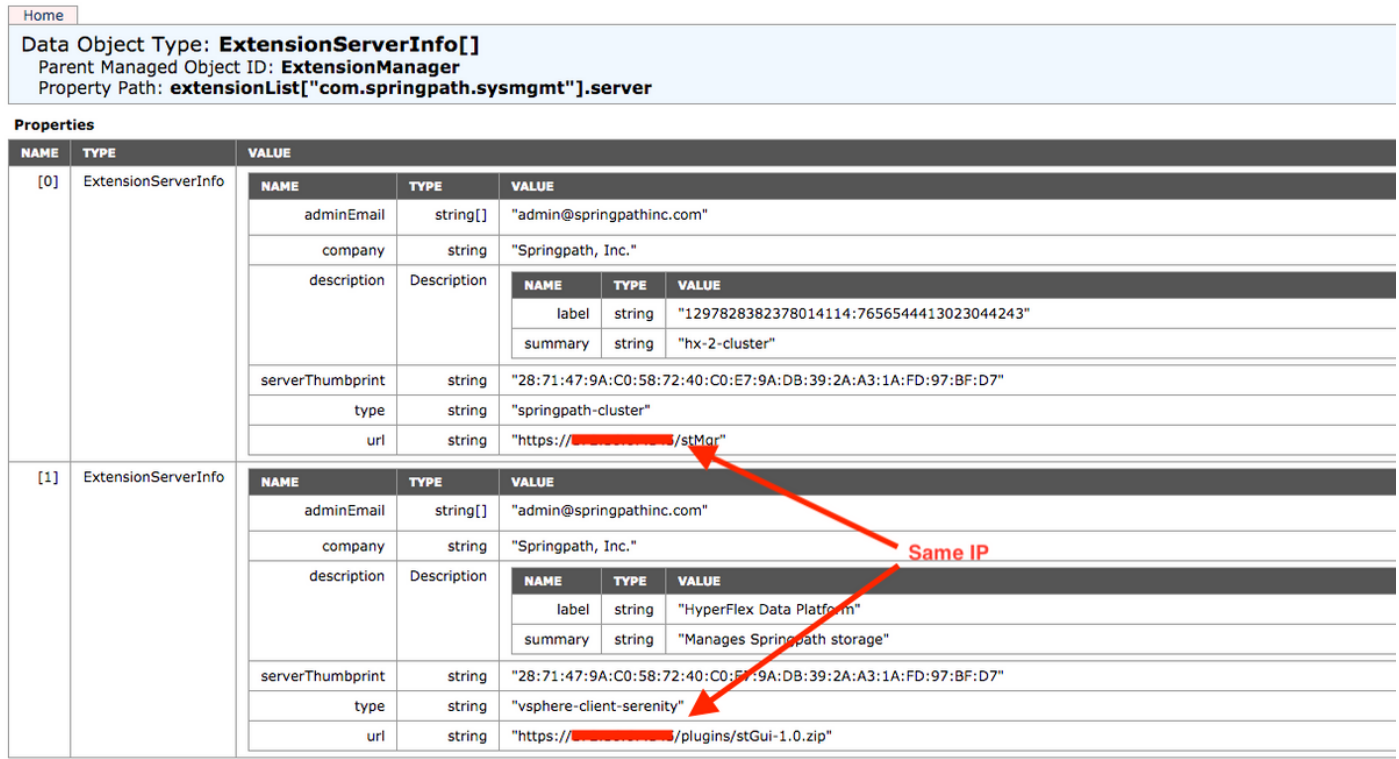

步驟14.如果伺服器移動輸出未顯示相同的URL DNS名稱,例如,如果[0**]ExtensionServerInfo** 和 [1]ExtensionServerInfo是兩個獨立的URL DNS名稱,則可能是問題並導致問題。

查詢作為群集管理IP的URL。在CtrlVM中驗證DNS,然後執行以下步驟:

- 從HX群集禁用DNS。SSH到任何儲存CtrlVM
- •驗證DNS伺服器:#stcli services dns show (獲取DNS伺服器的IP)
- 停止DNS:#stcli services dns remove —dns <DNS server IP>
- 驗證DNS已停止:#stcli services dns show
- 從vCenter中刪除extensionList ["com.springpath.sysmgmt"]駭客(如步驟9所述)。
- 將HX群集重新註冊到vCenter(如步驟10所述)。
- 從Web客戶端註銷並重新登入。驗證外掛是否顯示。
- 將DNS伺服器新增回hx群集: #stcli services dns add —dns <DNS server IP>
- 驗證DNS伺服器是否正在運行:#stcli services dns show

## 日誌分析

## 日誌收集

1. vCenter日誌 — <https://kb.vmware.com/s/article/1011641>

2. Hyperflex storfs捆綁包 — [https://www.cisco.com/c/en/us/support/docs/hyperconverged](/content/en/us/support/docs/hyperconverged-infrastructure/hyperflex-hx-data-platform/210831-Visual-guide-to-collect-Tech-Support-fil.html)[infrastructure/hyperflex-hx-data-platform/210831-Visual-guide-to-collect-Tech-Support-fil.html](/content/en/us/support/docs/hyperconverged-infrastructure/hyperflex-hx-data-platform/210831-Visual-guide-to-collect-Tech-Support-fil.html)

## 錯誤消息示例

1.如果vCenter與HX Cluster stMgr存在通訊問題,請檢查vCenter virgo日誌並查詢消息。

2. VCSA Virgo日誌位置:/var/log/vmware/vsphere-client/logs/vsphere\_client\_virgo.log

3.檢查stMgr日誌位置:/var/log/springpath/stMgr.log並查詢與Hyperflex群集或vCenter外掛對應的 錯誤消息或失敗消息。

出現問題的示例日誌:

stMgr failed to return a simple cluster name,

[2016-11-15T19:48:40.542Z] [WARN ] pool-9-thread-1 70000096 100001 200001 com.storvisor.sysmgmt.service.ThriftServiceAccess Failed to get cluster name when checking for cluster access. org.apache.thrift.transport.TTransportException: java.net.UnknownHostException: cisco-storage-cluster.com

at org.apache.thrift.transport.THttpClient.flush(THttpClient.java:356)

- at org.apache.thrift.TServiceClient.sendBase(TServiceClient.java:65)
- at com.storvisor.sysmgmt.StMgr\$Client.send\_getName(StMgr.java:1308)
- at com.storvisor.sysmgmt.StMgr\$Client.getName(StMgr.java:1301)

at

com.storvisor.sysmgmt.service.ThriftServiceAccess.hasValidAccess(ThriftServiceAccess.java:228)

at

com.storvisor.sysmgmt.service.util.StorvisorServerCacheForceUpdaterThread.call(StorvisorServerCa cheForceUpdaterThread.java:28)

at

com.storvisor.sysmgmt.service.util.StorvisorServerCacheForceUpdaterThread.call(StorvisorServerCa cheForceUpdaterThread.java:12)

at java.util.concurrent.FutureTask.run(Unknown Source)

at java.util.concurrent.ThreadPoolExecutor.runWorker(Unknown Source)

at java.util.concurrent.ThreadPoolExecutor\$Worker.run(Unknown Source)

at java.lang.Thread.run(Unknown Source)

Caused by: java.net.UnknownHostException: cisco-storage-cluster.com

at java.net.AbstractPlainSocketImpl.connect(Unknown Source)

at java.net.SocksSocketImpl.connect(Unknown Source)

at java.net.Socket.connect(Unknown Source)

 at sun.security.ssl.SSLSocketImpl.connect(Unknown Source) 4.開啟思科TAC SR(如果這無用):<https://mycase.cloudapps.cisco.com/case>